## **How to use PhotoGrav.**

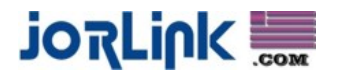

This document will help you setup and use the PhotoGrav Software.

PhotoGrav is a program that takes the photograph you see on the screen and changes it into laser language (or what the laser needs to see to engrave your image the way you see it on the screen). It does this by knowing what machine you are using and matching it with the material you are using.

Processing your image through PhotoGrav should be the last step right before sending it to the laser. Changing the size or shape of the image after processing will give you less than desirable results.

- 1. Open your PhotoGrav software.
- 2. Click File, then Preferences. In this window you have to tell the software what machine you have.

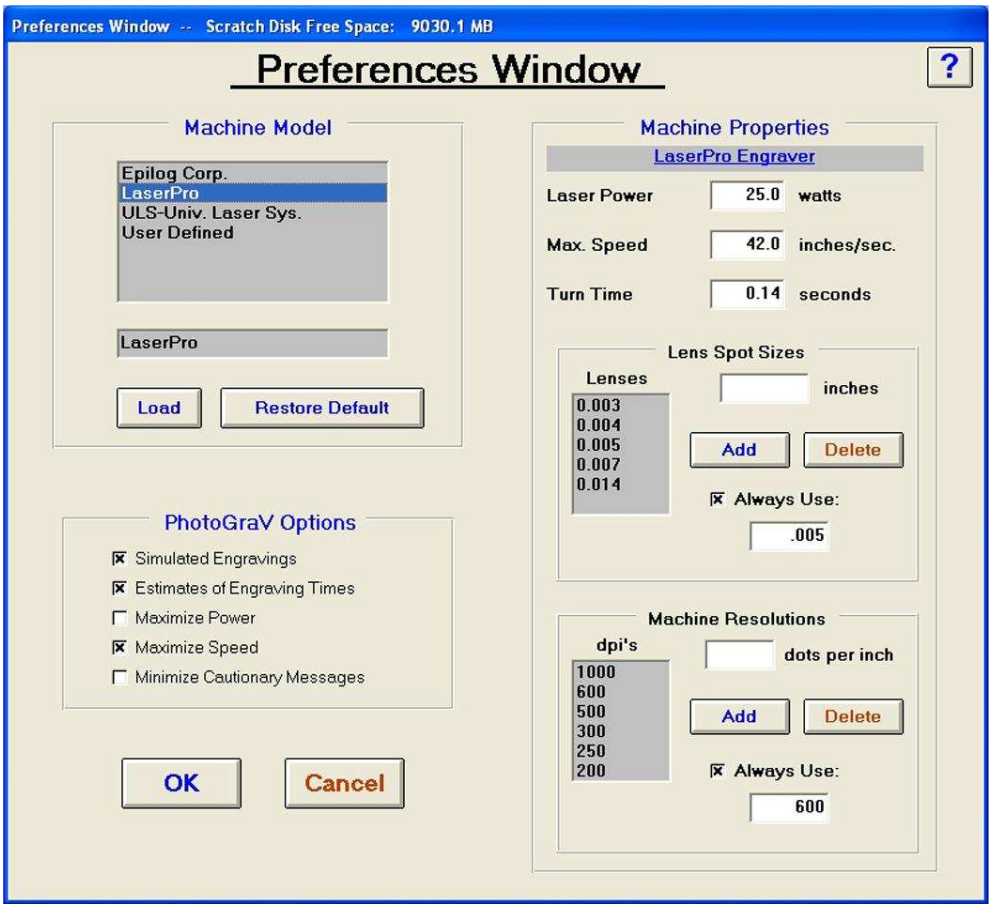

Starting with Machine Model.

V Series, M Series, ZX Series users choose LaserPro. Accuris PowerSharp users choose User Defined.

Machine Properties.

Laser Power  $=$  the wattage of your machine. Accuris PowerSharp 12, 14 and  $16 = 30$  Watts Accuris PowerSharp 42, 44 and  $46 = 60$  Watts

Max. Speed  $=$  Speed of your machine. V Series  $12$  watt  $= 24.0$ V Series 30 watt, M Series All watts  $= 42.0$ ZX Series all watts  $= 80.0$ Accuris PowerSharp 12, 14,  $42, 44 = 40.0$ Accuris PowerSharp 16 and  $46 = 60.0$ 

Turn Time = Leave it as default setting.

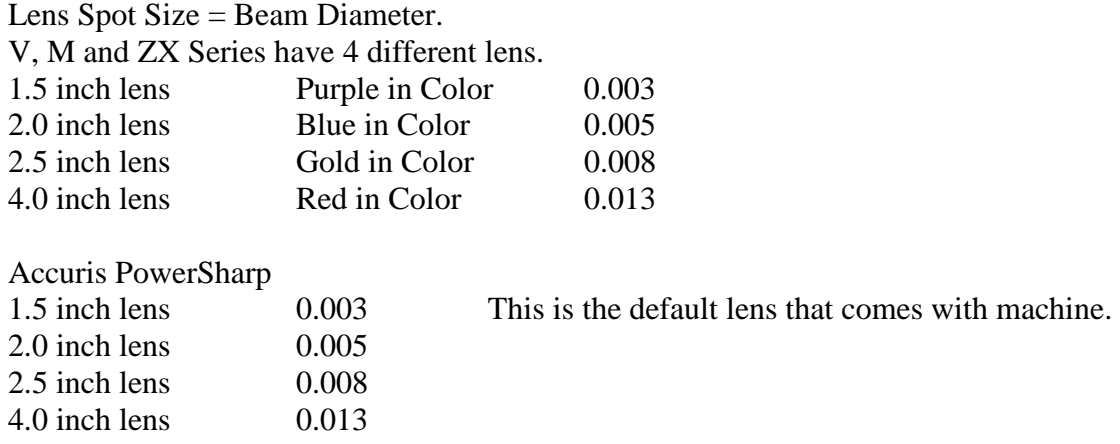

Machine Resolution will change from job to job.

In PhotoGrav Options make sure Max Speed is selected. You want the machine to finish as soon as possible.

Once Finished, Click OK.

3. Click Open Image. The image must be saved as an 8-bit grayscale image. It will not open any other type of image.

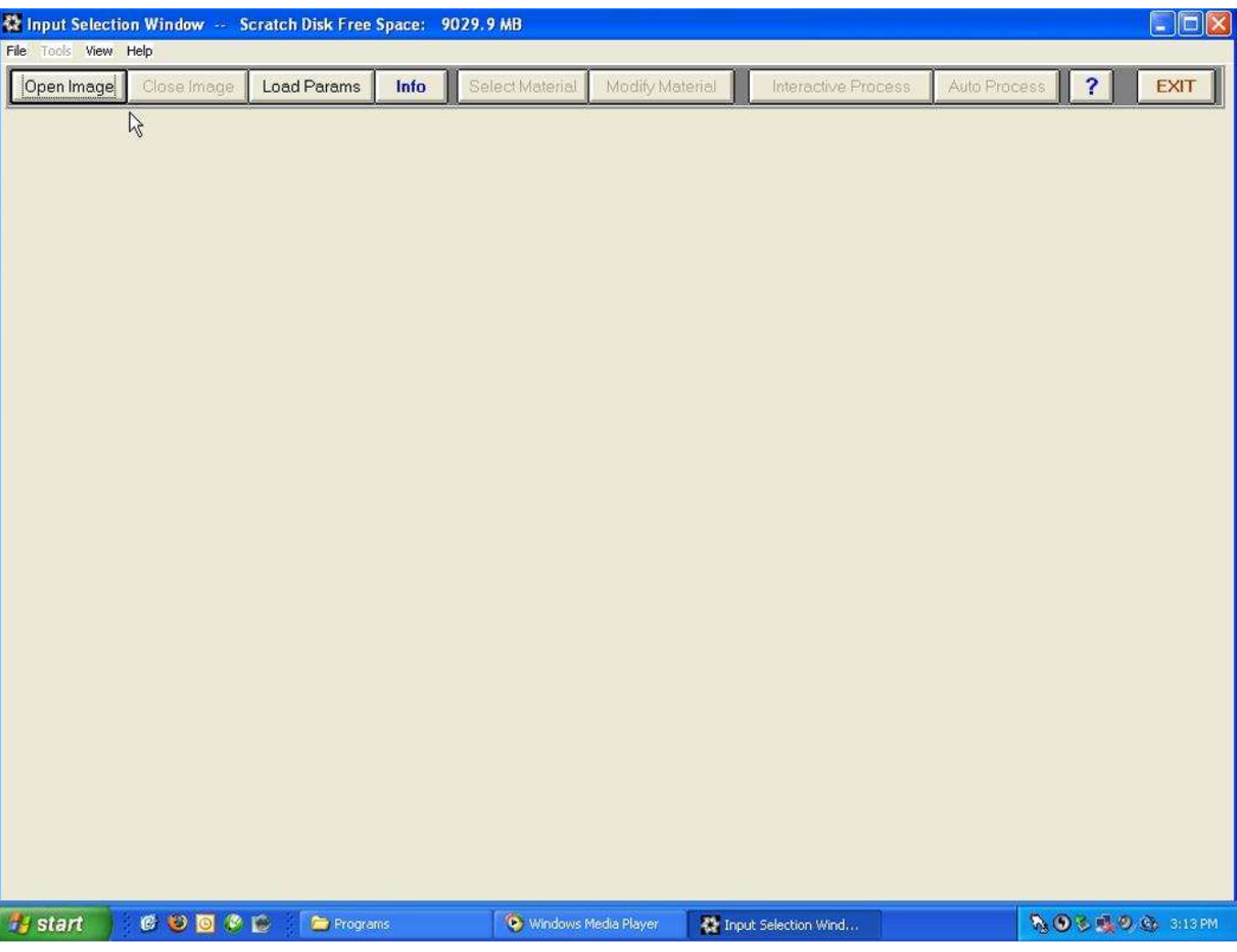

4. Next you are going to tell PhotoGrav what type of material you are using. Click Load Params.

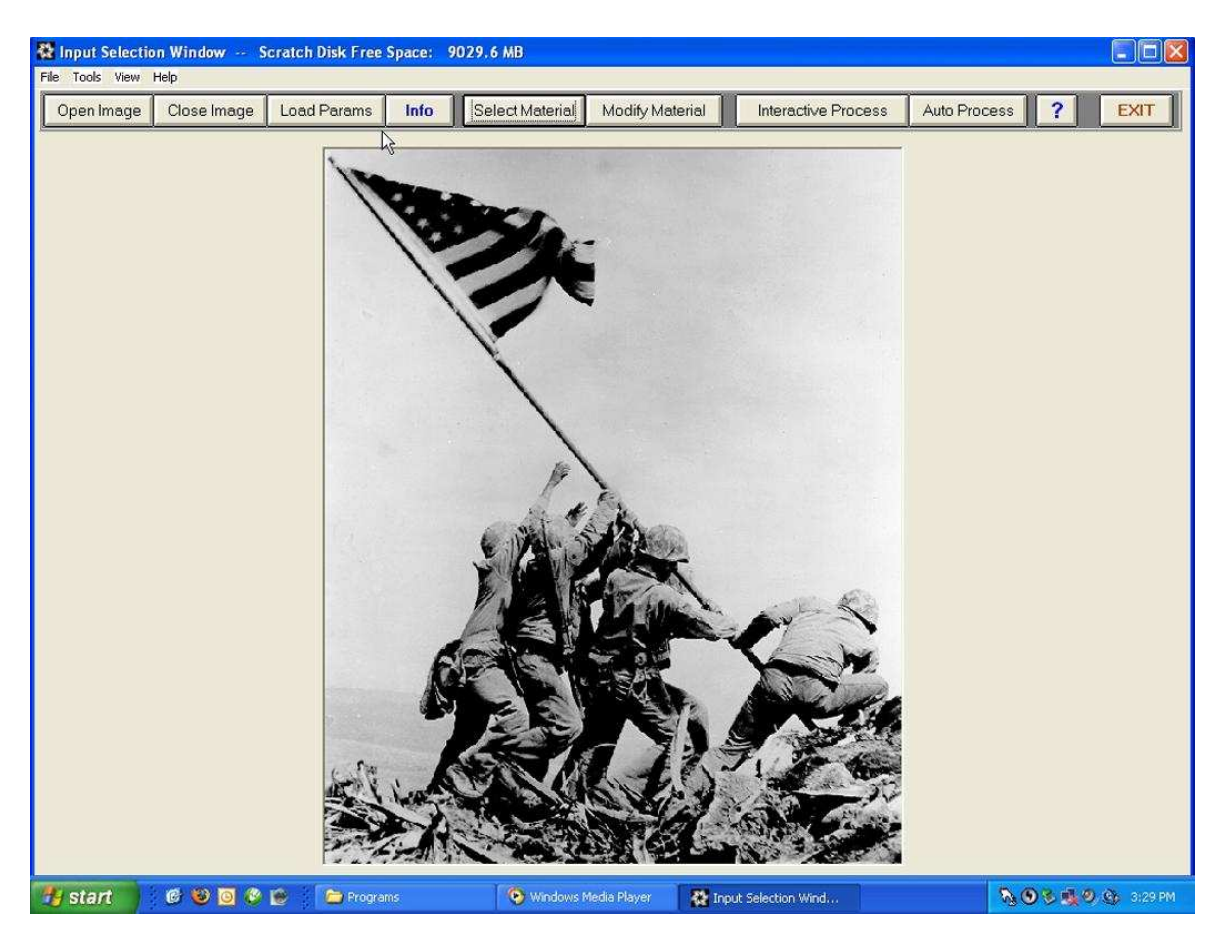

5. You will direct the browser C:\PhotoGrav\Params folder. Then choose the material you are using. ( You can point this to any new params you have downloaded from www.photograv.com)

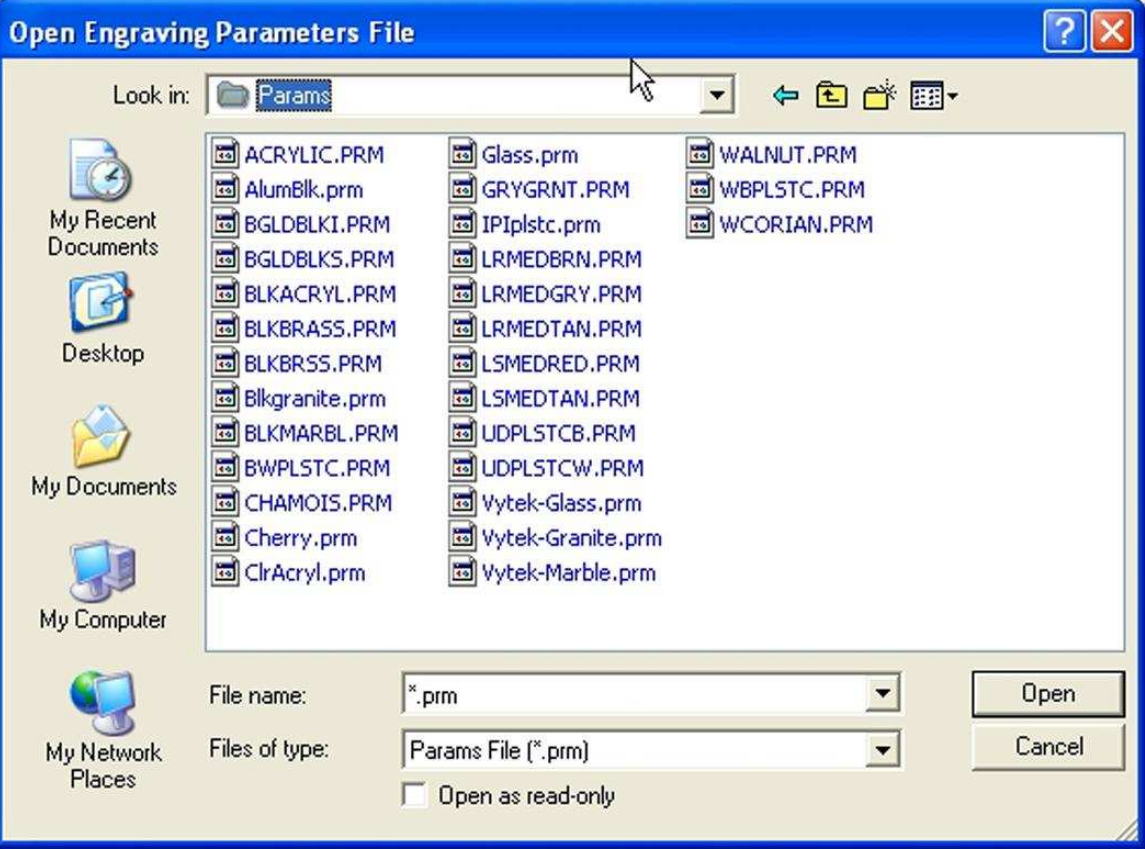

6. You will then click Auto Process, to have software process your image.

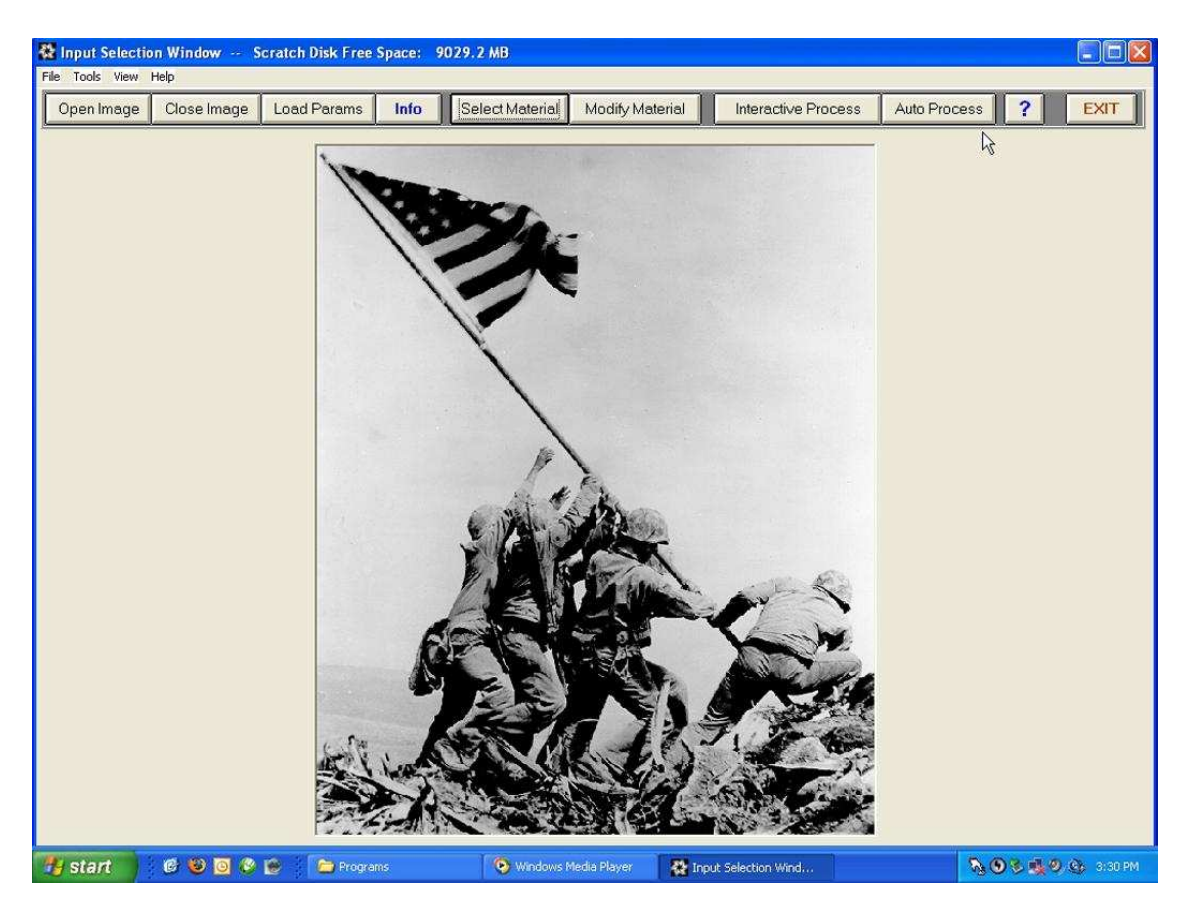

7. You can use the Cycle Images button, to see the 3 different images. Your Simulated image, your Engrave image and your Original image.

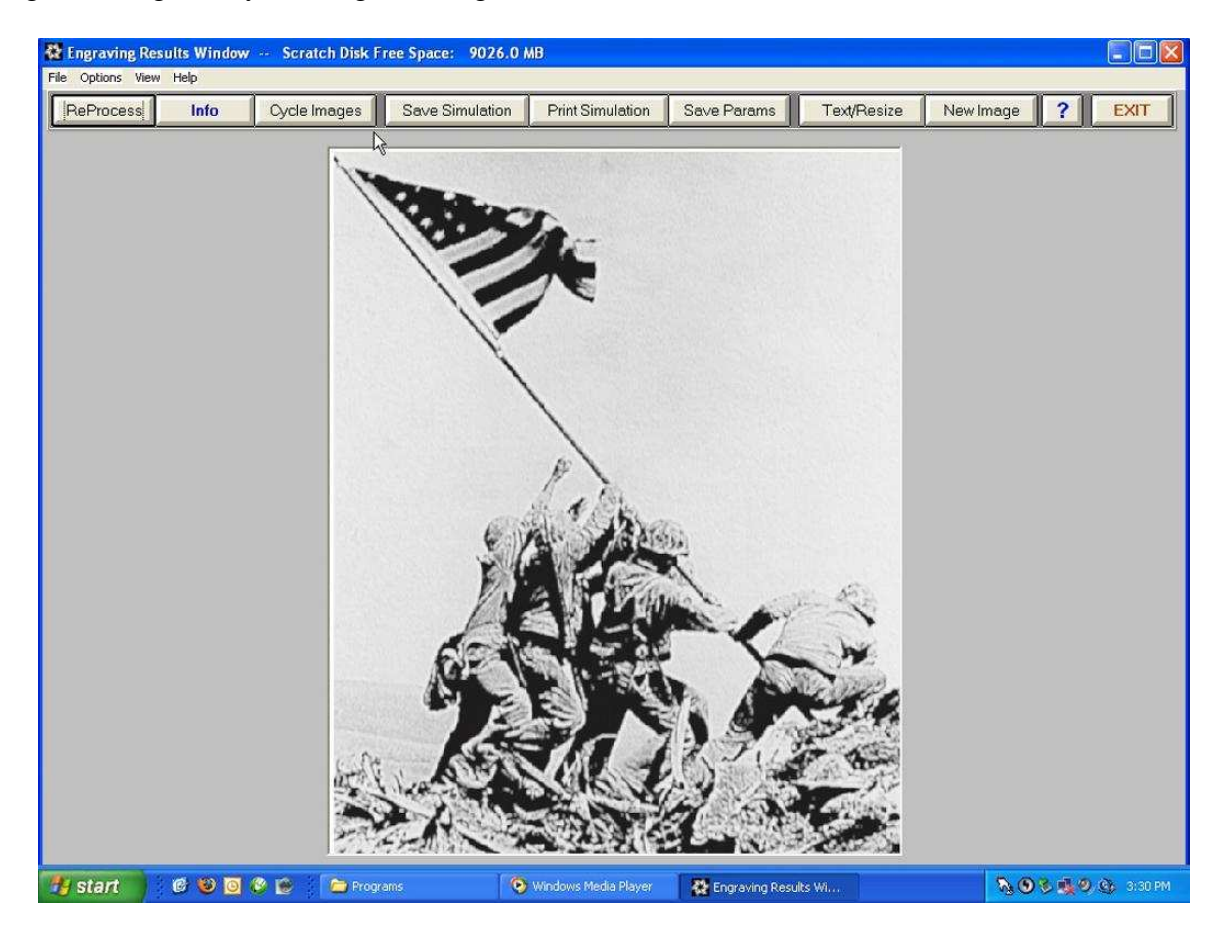

8. If the simulated image doesn't come out right, you can do some adjustments by clicking Re-Process. There are a lot of setting in re-process, to many to talk about in this how to. Once finished changing things click Proceed to get back to this screen.

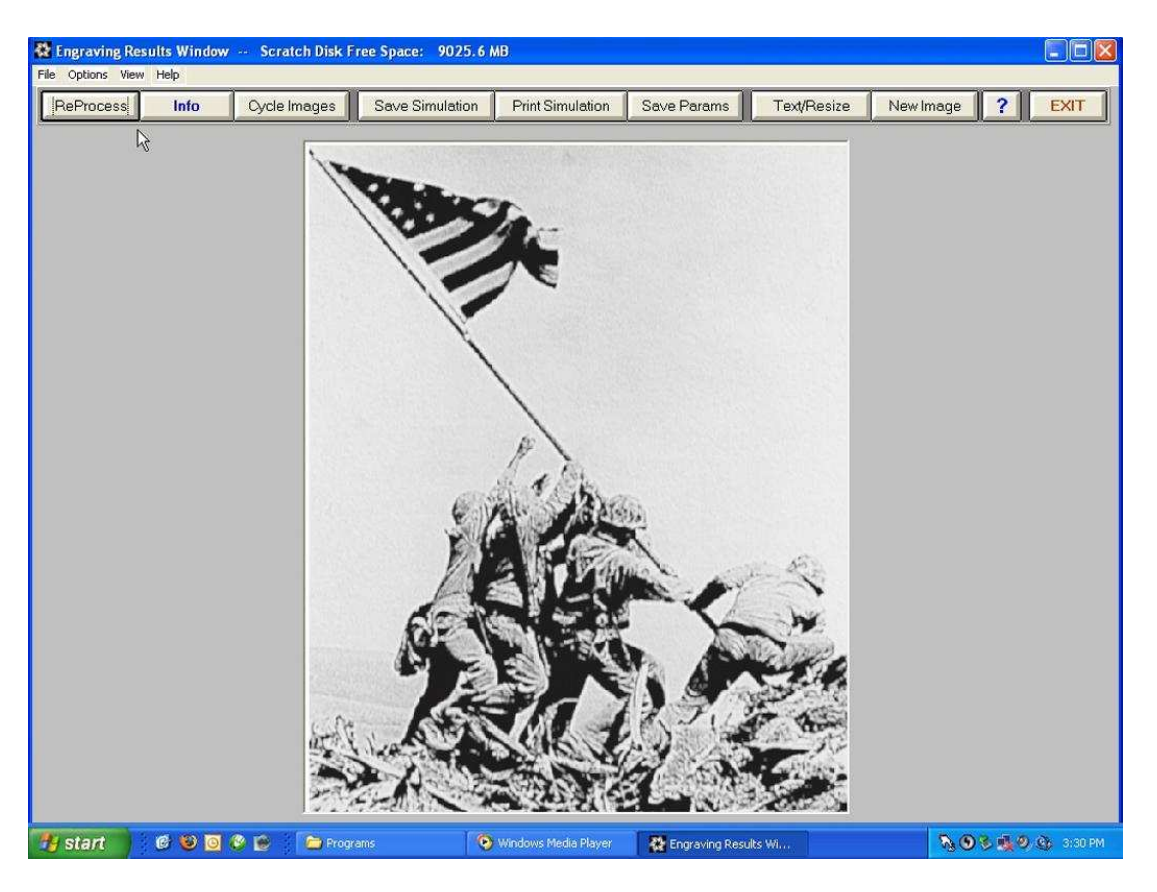

9. Cycle through the images until you get to the Engraved Image. Click Save Engraved. This is the file you will be sending to the laser.

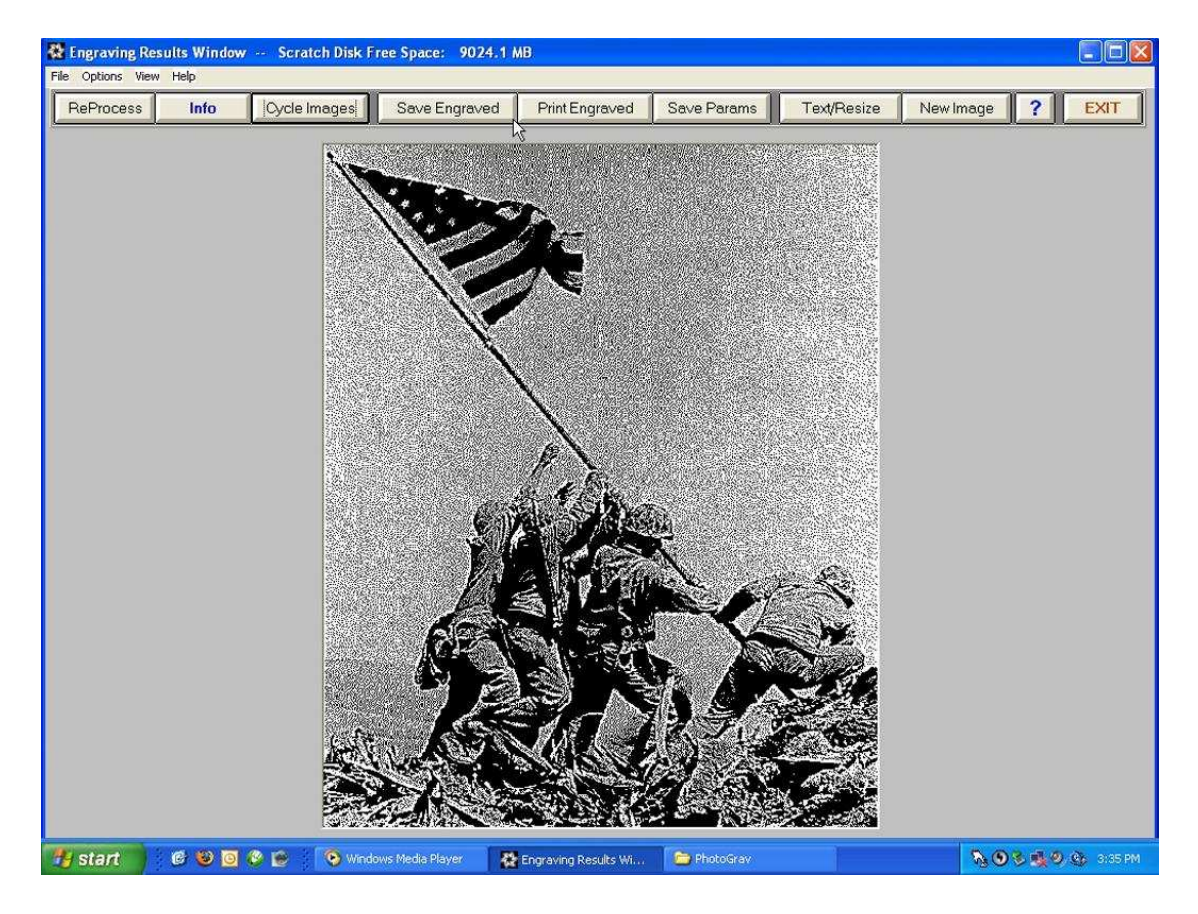

10. You can click the Info Button to see a detailed report of your image. To include power/speed settings, DPI Settings, File Name, material type and many other things.

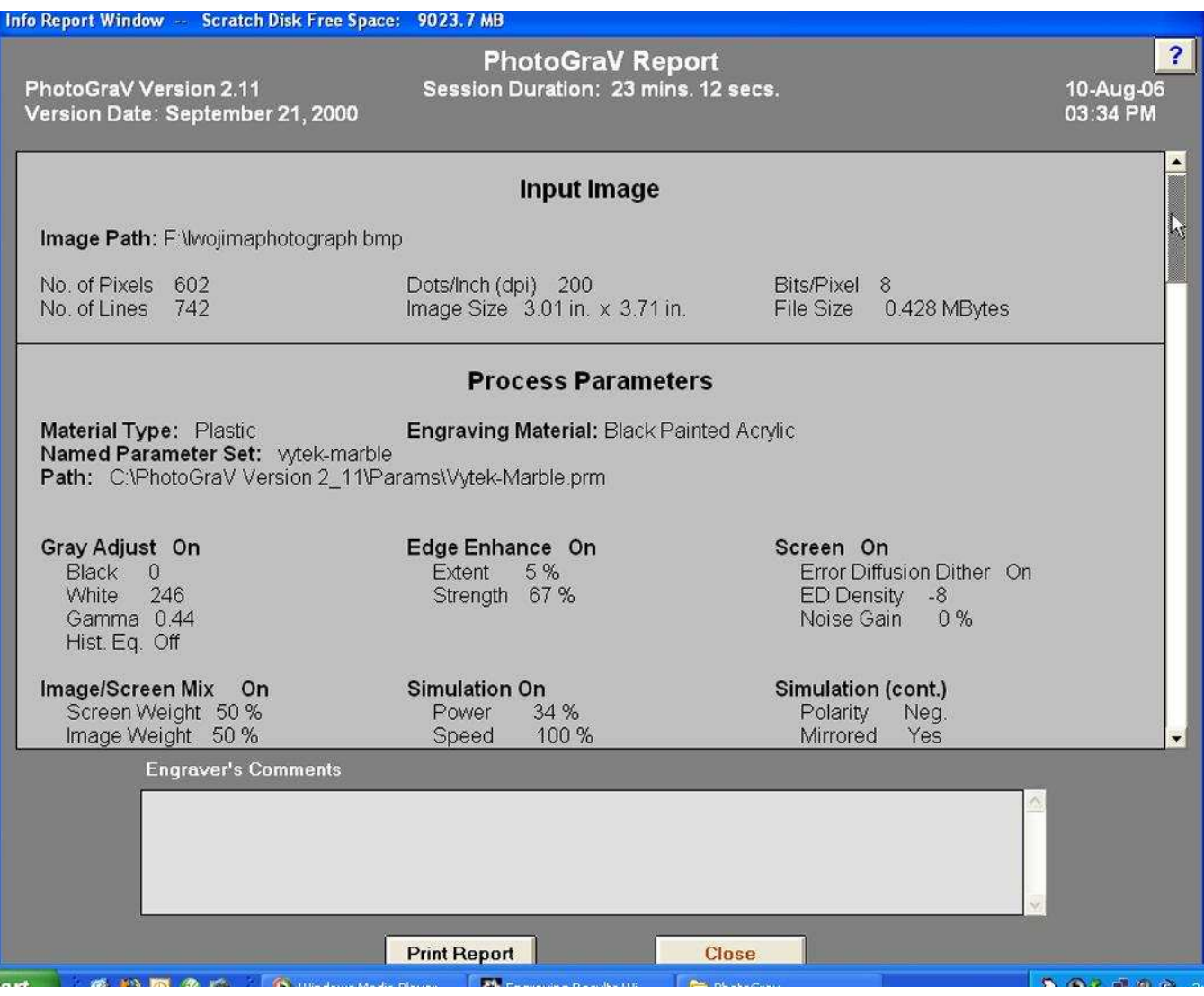

11. If you print the report to your desktop printer it will come out like this. You can keep this to reference for the next time you do this job.

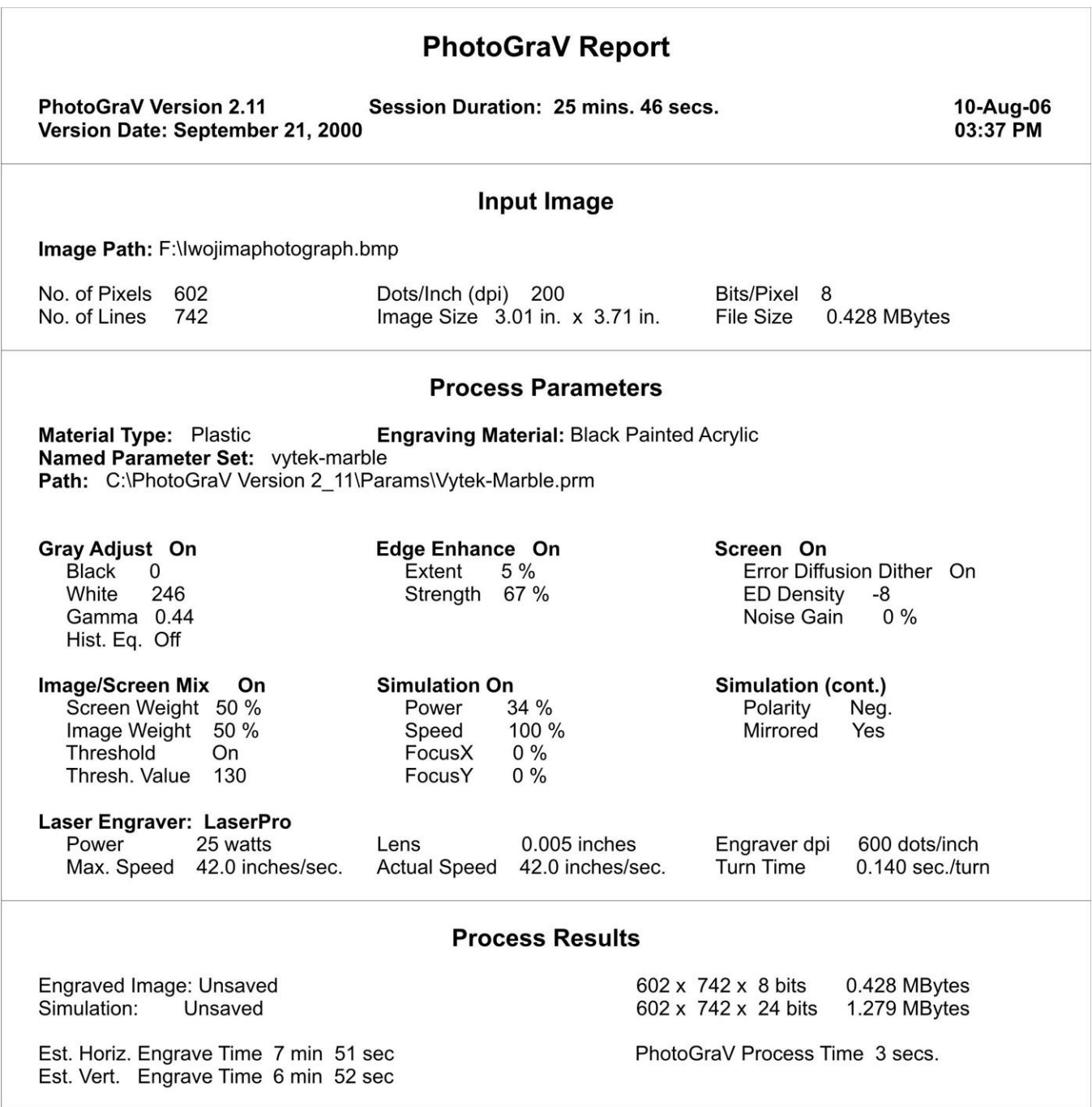

## **Engraver's Comments**

12. Import the Engraved image into your software (EngraveLab, Laser Master 2, Corel Draw, Adobe Illustrator, AutoCad) and File/Print and send it to the laser.

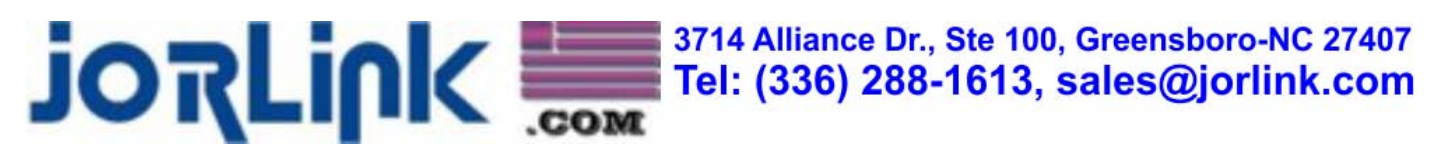